## **Alerts and Dashboard User Guide**

# **Oracle Banking Origination**

Release 14.5.3.0.0

## **Part Number F51366-01**

November 2021

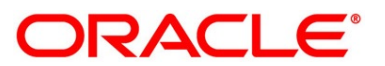

#### **Alerts and Dashboard User Guide**

Oracle Financial Services Software Limited Oracle Park Off Western Express Highway Goregaon (East) Mumbai, Maharashtra 400 063 India

Worldwide Inquiries: Phone: +91 22 6718 3000 Fax: +91 22 6718 3001 <https://www.oracle.com/industries/financial-services/index.html>

Copyright © 2021, Oracle and/or its affiliates. All rights reserved.

Oracle and Java are registered trademarks of Oracle and/or its affiliates. Other names may be trademarks of their respective owners.

U.S. GOVERNMENT END USERS: Oracle programs, including any operating system, integrated software, any programs installed on the hardware, and/or documentation, delivered to U.S. Government end users are "commercial computer software" pursuant to the applicable Federal Acquisition Regulation and agencyspecific supplemental regulations. As such, use, duplication, disclosure, modification, and adaptation of the programs, including any operating system, integrated software, any programs installed on the hardware, and/or documentation, shall be subject to license terms and license restrictions applicable to the programs. No other rights are granted to the U.S. Government.

This software or hardware is developed for general use in a variety of information management applications. It is not developed or intended for use in any inherently dangerous applications, including applications that may create a risk of personal injury. If you use this software or hardware in dangerous applications, then you shall be responsible to take all appropriate failsafe, backup, redundancy, and other measures to ensure its safe use. Oracle Corporation and its affiliates disclaim any liability for any damages caused by use of this software or hardware in dangerous applications.

This software and related documentation are provided under a license agreement containing restrictions on use and disclosure and are protected by intellectual property laws. Except as expressly permitted in your license agreement or allowed by law, you may not use, copy, reproduce, translate, broadcast, modify, license, transmit, distribute, exhibit, perform, publish or display any part, in any form, or by any means. Reverse engineering, disassembly, or decompilation of this software, unless required by law for interoperability, is prohibited. The information contained herein is subject to change without notice and is not warranted to be error-free. If you find any errors, please report them to us in writing.

This software or hardware and documentation may provide access to or information on content, products and services from third parties. Oracle Corporation and its affiliates are not responsible for and expressly disclaim all warranties of any kind with respect to third-party content, products, and services. Oracle Corporation and its affiliates will not be responsible for any loss, costs, or damages incurred due to your access to or use of third-party content, products, or services.

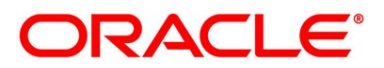

# **Contents**

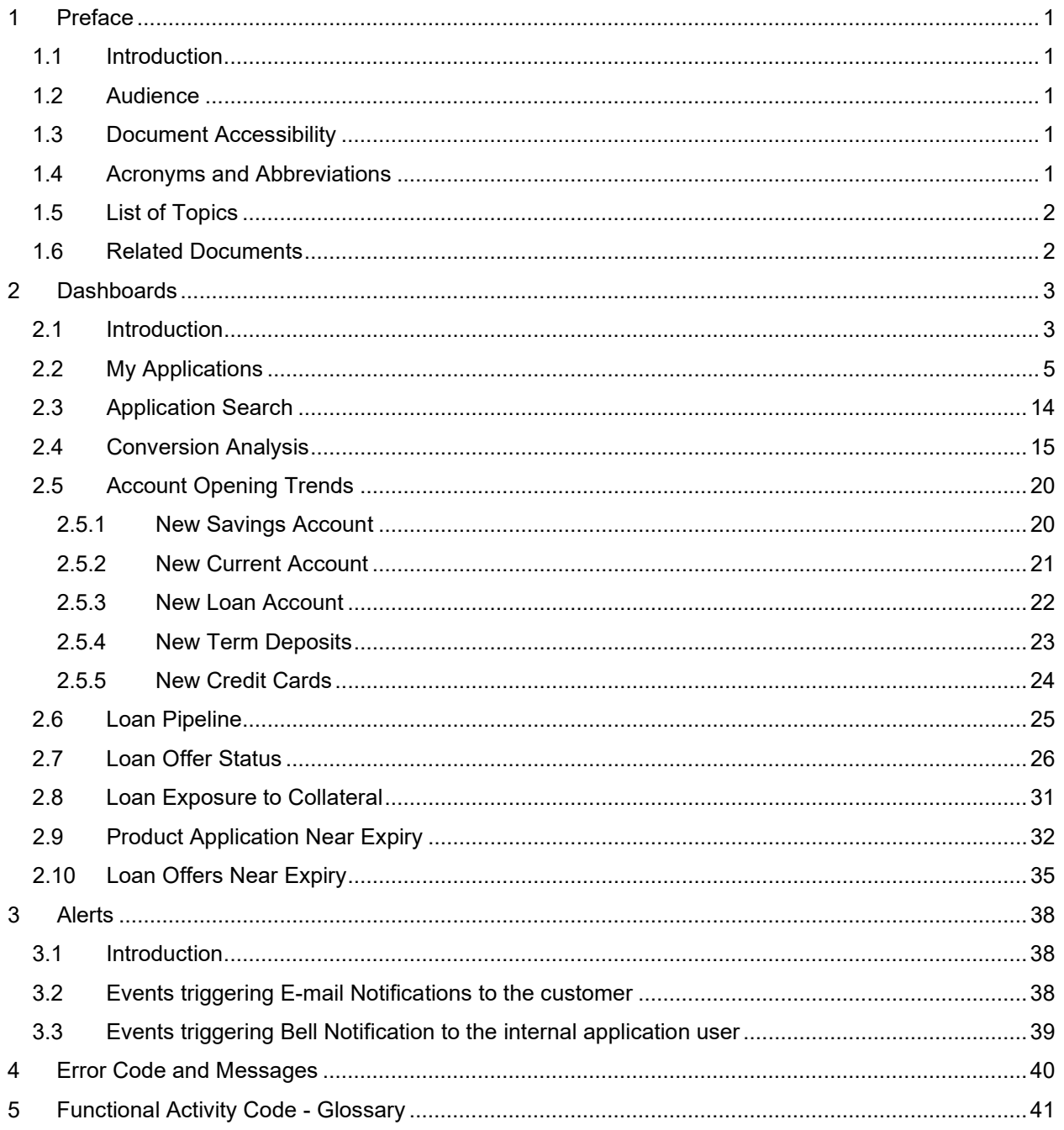

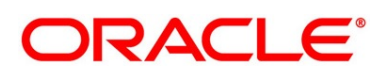

## <span id="page-3-0"></span>**1 Preface**

## <span id="page-3-1"></span>**1.1 Introduction**

Welcome to the **Alerts and Dashboard** user guide for Oracle Banking Origination. This document provides an overview on the **Dashboard** widgets and **Alerts** available in Oracle Banking Origination and guides you through the various features in dashboards and notifications can are available respectively. This document helps you conveniently make use of dashboards.

## <span id="page-3-2"></span>**1.2 Audience**

The user guide is intended for the Relationship Managers (RMs) and Sales Officers in-charge of sourcing the bank products from prospect and customer of the bank. The user guide is also intended for the other bank personas such as Account Opening Officer, Account Opening Supervisor, Loan Officer and Credit Manager handling the specific stages of the Savings Account, Current Account and Loan lifecycle.

## <span id="page-3-3"></span>**1.3 Document Accessibility**

For information about Oracle's commitment to accessibility, visit the Oracle Accessibility Program website at [http://www.oracle.com/pls/topic/lookup?ctx=acc&id=docacc.](http://www.oracle.com/pls/topic/lookup?ctx=acc&id=docacc)

## <span id="page-3-4"></span>**1.4 Acronyms and Abbreviations**

The list of the acronyms and abbreviations that you are likely to find in the guide are as follows:

### **Table 1: Acronyms Table**

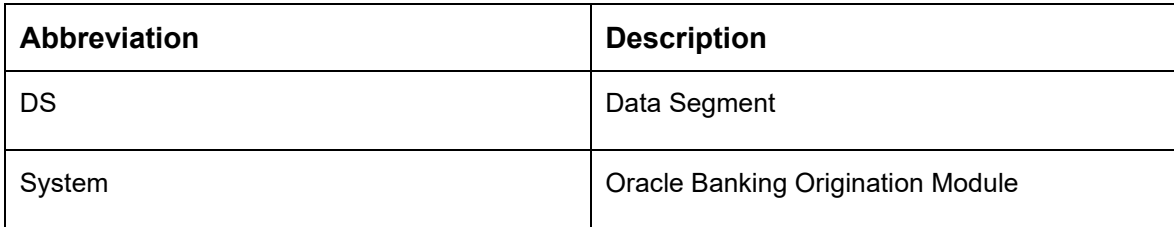

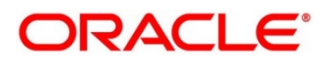

## <span id="page-4-0"></span>**1.5 List of Topics**

This guide is organized as follows:

### **Table 2: List of Topics**

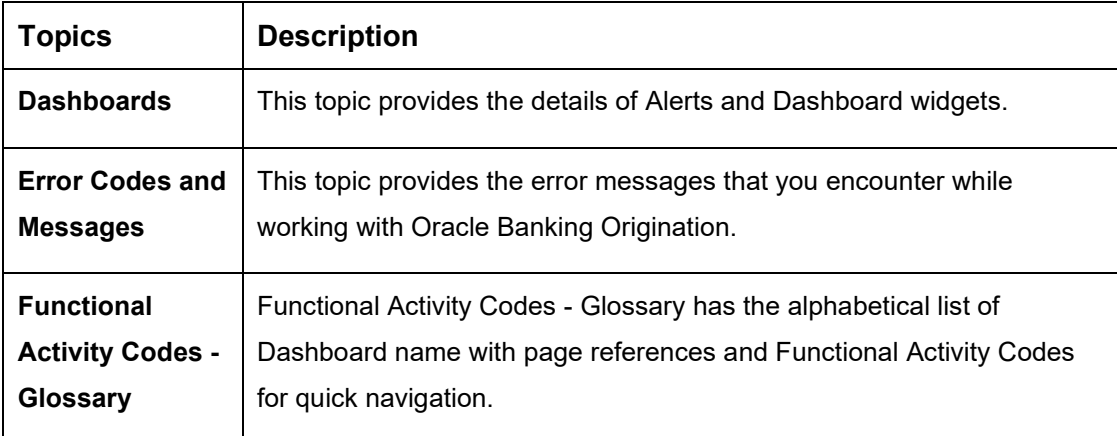

### <span id="page-4-1"></span>**1.6 Related Documents**

The related documents are as follows:

- 1. Configurations User Guide
- 2. Operations User Guide
- 3. Savings Account Origination User Guide
- 4. Current Account Origination User Guide
- 5. Term Deposit Origination User Guide
- 6. Retail Loans Origination User Guide
- 7. Credit Card Origination User Guide
- 8. Oracle Banking Common Core User Guide

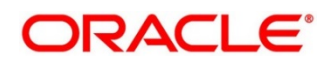

## <span id="page-5-0"></span>**2 Dashboards**

### <span id="page-5-1"></span>**2.1 Introduction**

Oracle Banking Origination is the middle office banking solution with a comprehensive coverage of Retail Banking Origination processes for Savings Account, Current Account, Term Deposit, Credit Card and Loans comprising of Home Loan, Personal Loan, Education Loan and Vehicle Loan. It is a Host-Agnostic solution.

It enables banks to deliver improved user experience for various Bank personas such as Sales Officers, Relationship Manager, Account Opening Officers, Branch Supervisor/Managers, Loan Officers, and Credit Officers and so on; handling defined functions in the lifecycle of the various product origination.

Oracle Banking Origination supports the various dashboards to aid in enhancing the productivity and operational efficiency by providing a quick insight into various pertinent areas. The idea of these Dashboards is to ease the trouble of looking for data or statistics in the system.

Each dashboard has a unique Functional Activity Code; please refer Section [5](#page-43-0) - [Functional Activity](#page-43-0)  Code - [Glossary.](#page-43-0) The access of the dashboard is provided to the individual user either by assigning the specific functional activity code to the role that they belong to or can also be provided by assigning the dashboard functional activity code directly to their User ID. Please refer the **Configuration** user manual for more details.

By default, all the dashboard that has been assigned for the User or User Role are displayed in the dashboard. User can define their personal dashboard preferences by:

- 1. Removing any dashboard tile that they do not want to see by clicking on  $\blacksquare$  icon available on the top right side of the dashboard tile or widget.
- 2. They can add a dashboard tile by clicking on the  $\bullet$  icon on the top right side of the dashboard screen named 'Add Tile to the Dashboard". System displays all the dashboards that are allowed for the user to select.
- 3. They can move the dashboard tile to their preferred position in the dashboard screen through drag and drop.
- 4. Certain dashboard tiles can be expanded or minimized, for which User has to click on the  $\leq 1$ icon available in the bottom right side panel of the dashboard tile.

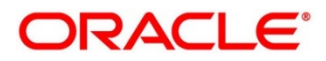

The list of the dashboards currently supported are as follows:

- [2.2](#page-7-0) [My Applications](#page-7-0)
- [2.3](#page-16-0) [Application Search](#page-16-0)
- [2.4](#page-17-0) [Conversion Analysis](#page-17-0)
- [2.5](#page-22-0) [Account Opening Trends](#page-22-0)
	- **[2.5.1](#page-22-1) [New Savings Account](#page-22-1)**
	- **[2.5.2](#page-23-0) [New Current Account](#page-23-0)**
	- **[2.5.3](#page-24-0) New Loan Account**
	- **[2.5.4](#page-25-0) [New Term Deposits](#page-25-0)**
	- **[2.5.5](#page-26-0) [New Credit Cards](#page-26-0)**
- [2.6](#page-25-0) [Loan Pipeline](#page-25-0)
- [2.7](#page-28-0) [Loan Offer Status](#page-28-0)
- [2.8](#page-33-0) [Loan Exposure to Collateral](#page-33-0)
- [2.9](#page-34-0) [Product Application Near Expiry](#page-34-0)
- [2.10](#page-37-0) [Loan Offers Near Expiry](#page-37-0)

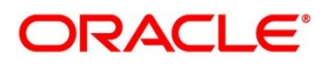

## <span id="page-7-0"></span>**2.2 My Applications**

My Application dashboard allows the logged-in bank user, who could be a Relationship Manager, Sales Manager, Loan Officer and so on, to view the details of the applications originated by them.

### **Prerequisite**

Specify **User Id** and **Password**, and login to **Home screen**.

- 1. From **Home screen,** click **Dashboard**.
	- → The **Dashboard** screen is displayed. The **My Applications** dashboard appears in **Dashboard** screen.

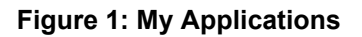

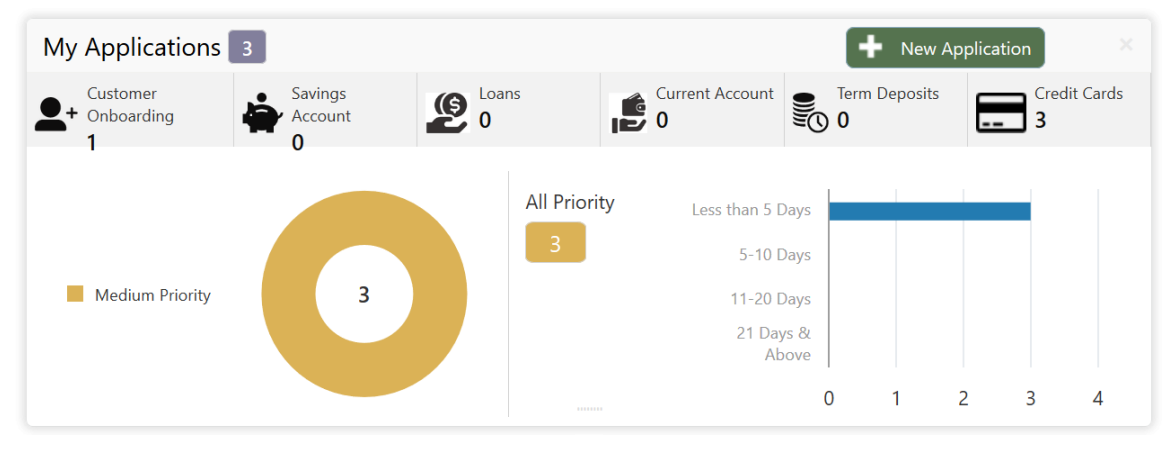

For more information on fields, refer to the field description table below.

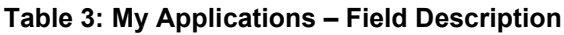

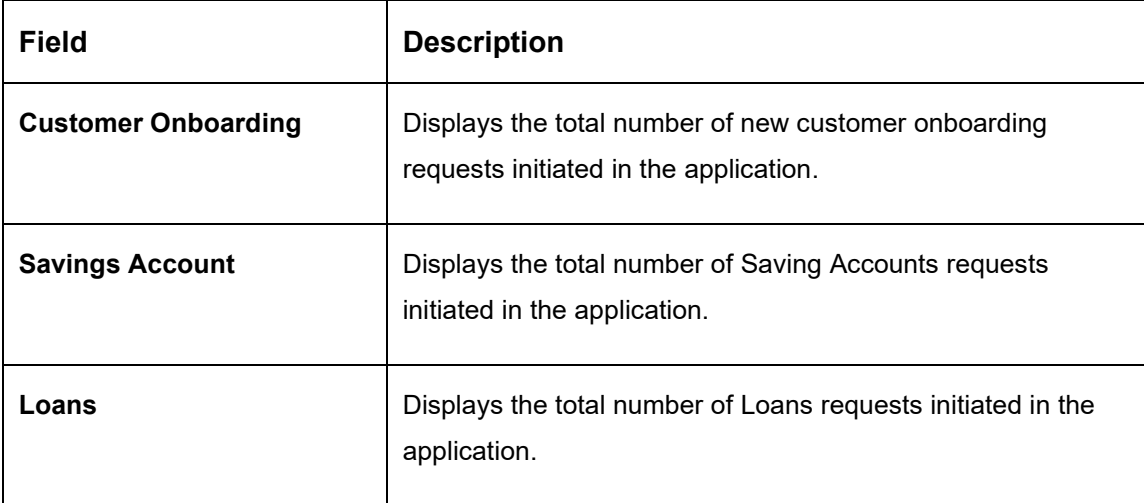

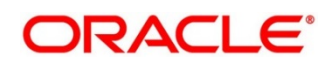

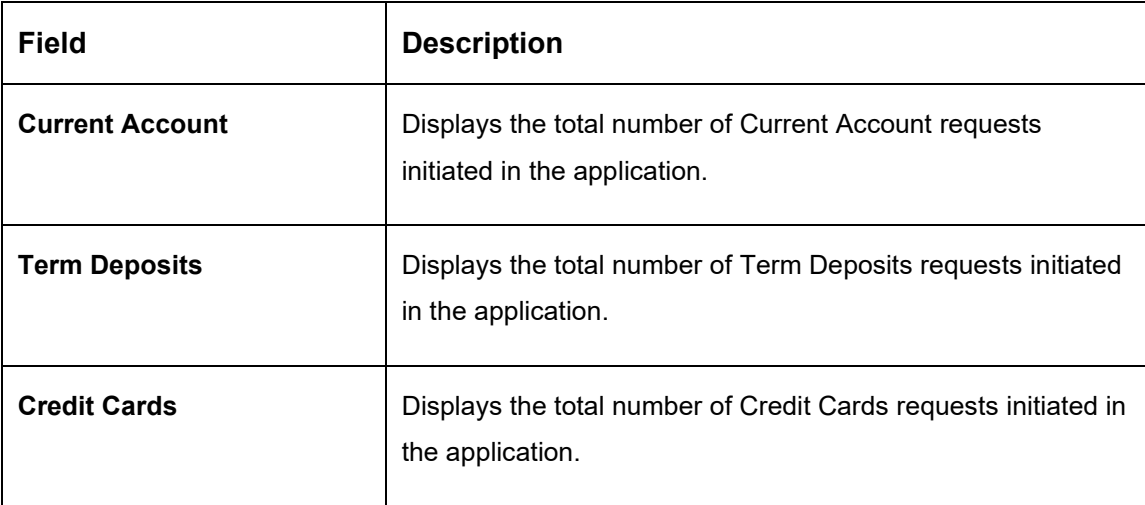

Donut view displays the total number of applications initiated by the user, divided into the priorities allocated to the application during initiation.

The available priorities are

- **High**
- **Medium**
- **Low**
- 2. Hover on the donut split for the specific priority and click it, the right side screen gets populated with the number for the specified selected priority, with the split of applications into various age buckets as mentioned below:
	- Less than 5 Days
	- 5-10 Days
	- 10-20 Days
	- 21 Days & Above

Hyperlinks are available on all the displayed numbers to drill-down and to view the application list.

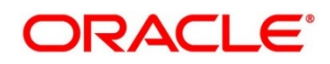

3. Click on hyperlinked number.

→ The **All Applications Drill-Down** screen is displayed.

**Figure 2: All Applications Drill-Down**

| Application Reference No. | <b>Application Date</b> | <b>Customer Name</b> | <b>CIF</b> | Mobile   | Email        | <b>Application Process</b> |
|---------------------------|-------------------------|----------------------|------------|----------|--------------|----------------------------|
| 000APP000008916           | 26 March 2020           | Chandan IIT          | 004792     | 23232323 | no@gmail.com | £                          |
|                           |                         |                      |            |          |              |                            |
|                           |                         |                      |            |          |              |                            |
|                           |                         |                      |            |          |              |                            |
|                           |                         |                      |            |          |              |                            |
|                           |                         |                      |            |          |              |                            |
|                           |                         |                      |            |          |              |                            |

The **All Applications Drill-Down** screen displays the list of various applications. For more information on fields, refer to the field description table below.

| <b>Field</b>                     | <b>Description</b>                                                     |
|----------------------------------|------------------------------------------------------------------------|
| <b>Application Reference No.</b> | Displays the application reference number.                             |
| <b>Application Date</b>          | Displays the application date.                                         |
| <b>Customer Name</b>             | Displays the customer name.                                            |
| <b>CIF</b>                       | Displays the CIF.                                                      |
| <b>Mobile No</b>                 | Displays the mobile number.                                            |
| E-mail                           | Displays the E-mail ID.                                                |
| <b>Application Process</b>       | Displays the icons representing the Product or Application<br>process. |

**Table 4: All Applications Drill-Down – Field Description**

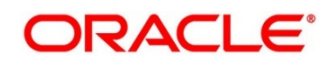

User can further search a specific application by entering one of the following:

- **Application Number**
- **CIF**
- **Customer Name**
- **Mobile Number**
- **E-mail ID**
- 4. Click the specific application row to view more details about the application.
	- → The **Application Details Drill-Down** screen is displayed.

### **Figure 3: Application Details Drill-Down**

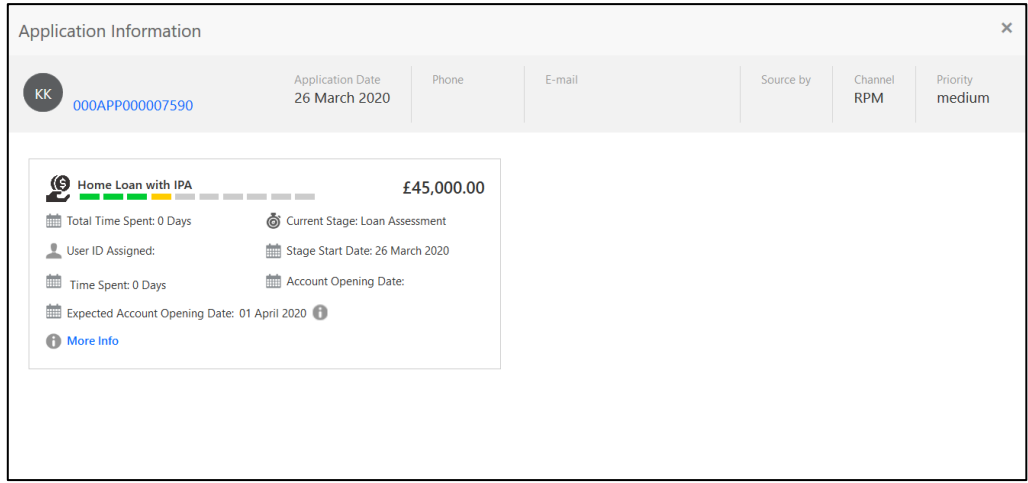

The **Application Details Drill-Down** screen displays separate cards for various products initiated as part of the application. For more information on fields, refer to the field description table below.

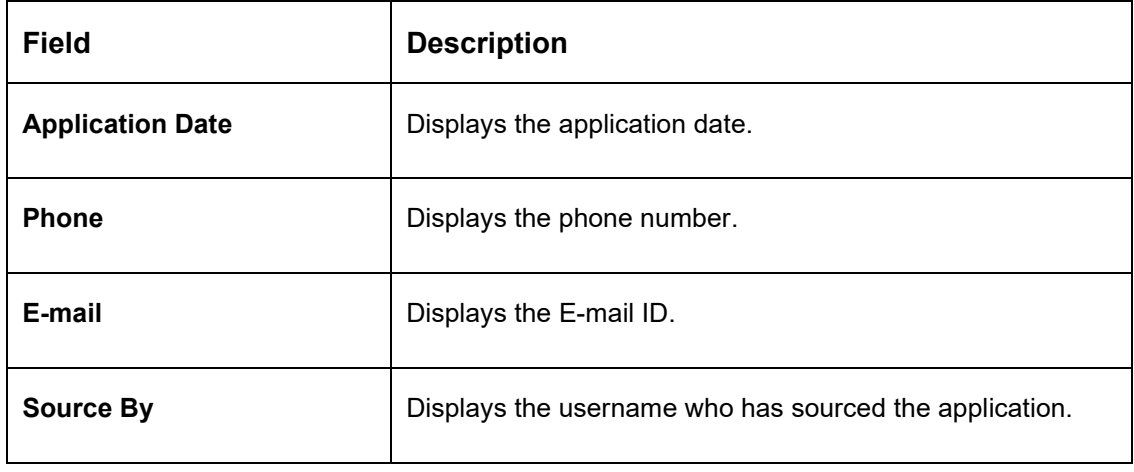

### **Table 5: Application Details Drill-Down – Field Description**

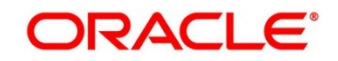

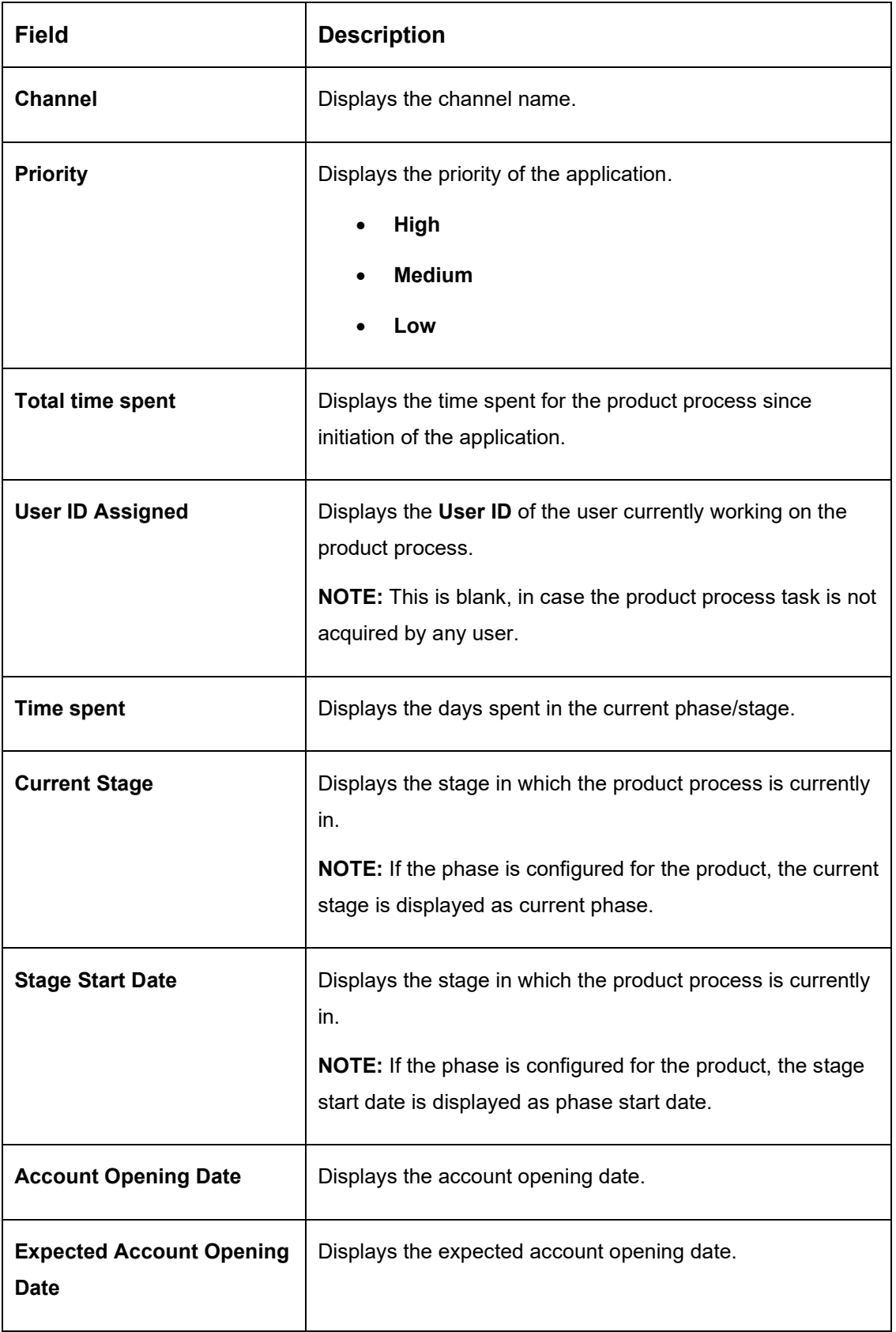

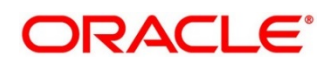

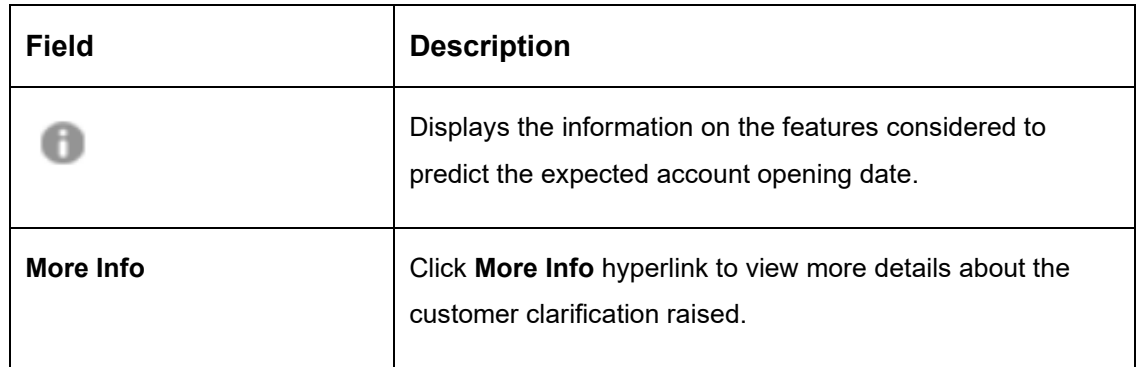

- 5. Click **interely in the Data Points** pop-up screen.
	- → The **Data Points** pop-up is displayed.

**Figure 4: Data Points**

| <b>Name</b>      | <b>Actual Value</b> | Weight  | Rank |
|------------------|---------------------|---------|------|
| NO OF APPLICANTS | 0                   | $-.713$ | 2    |
| <b>Name</b>      | <b>Actual Value</b> | Weight  | Rank |
| NO OF APPLICANTS | 0                   | $-713$  | 2    |

6. Click on **More Info** hyperlink.

→ The **More Info** pop-up is displayed.

### **Figure 5: More Info**

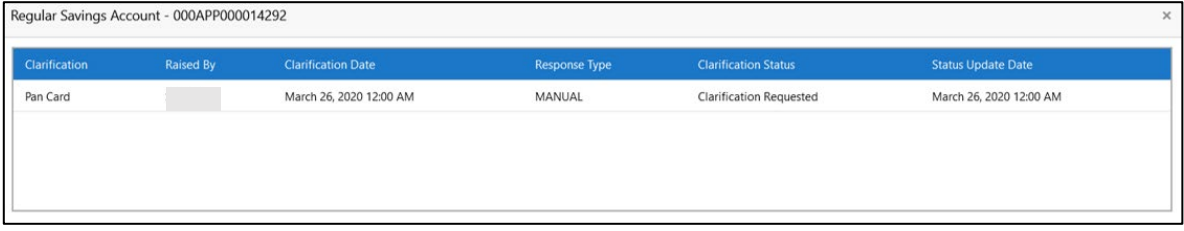

For more information on fields, refer to the field description table below.

### **Table 6: Clarification Details**

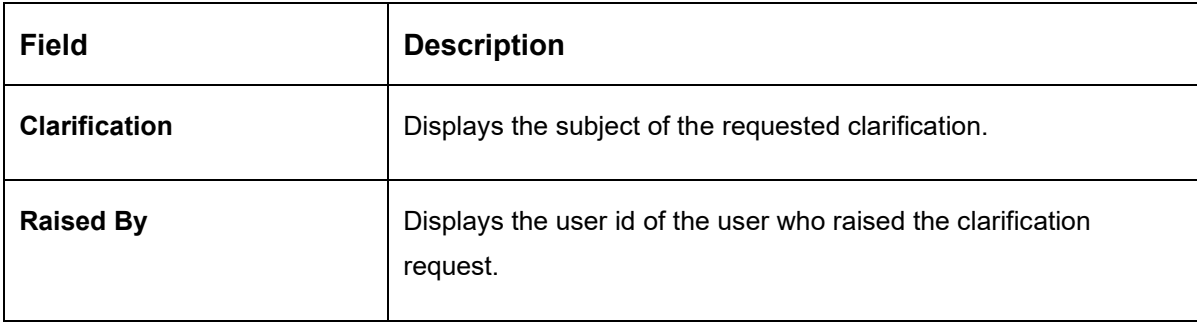

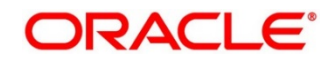

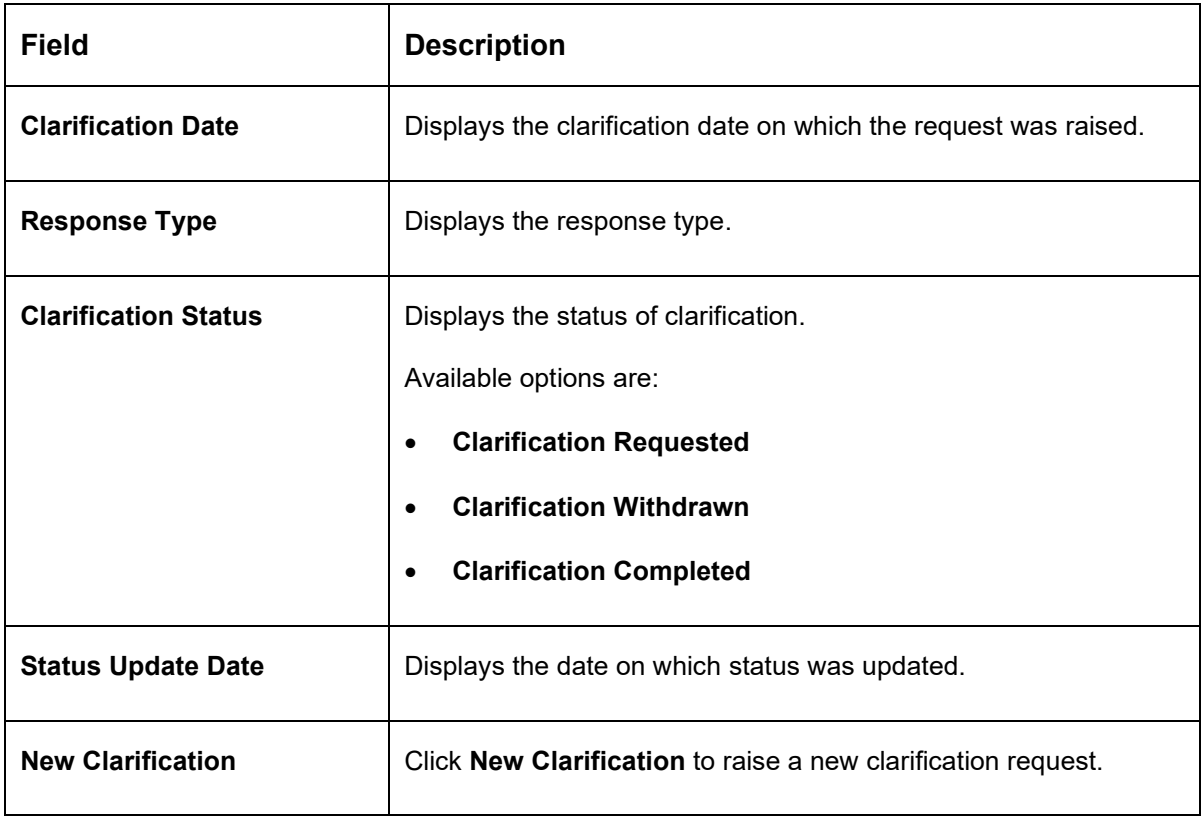

- 7. Select any specific clarification request row.
	- → The **Clarification Details** for the **selected** clarification request is displayed.

### **Figure 6: Clarification Details**

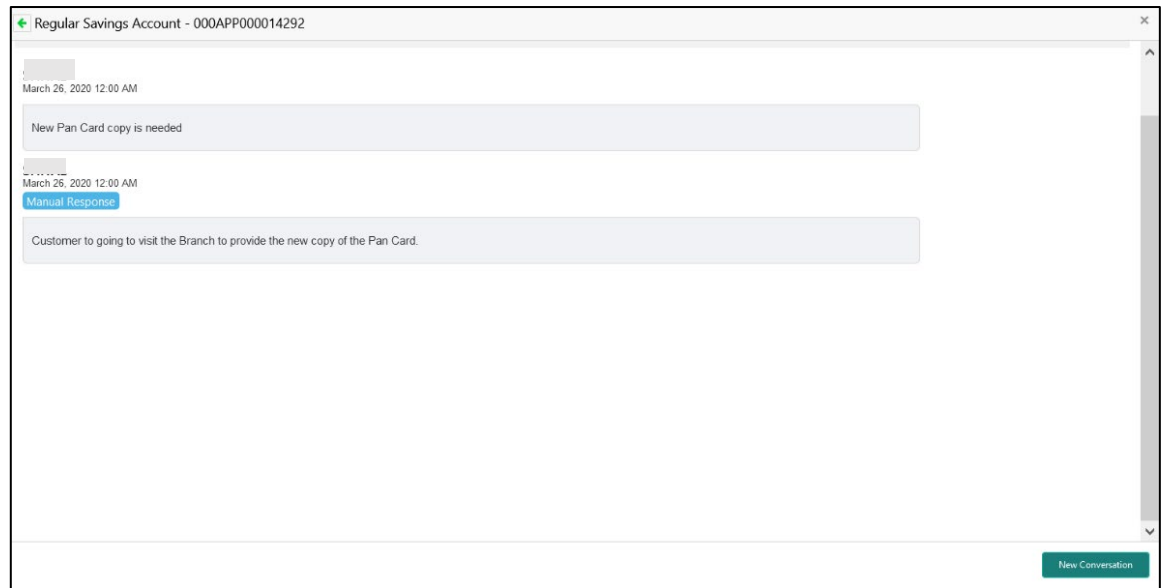

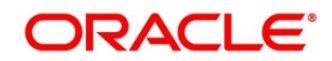

The **Clarification Details** screen displays details about the specific customer clarification request raised. For more information on fields, refer to the field description table below.

| <b>Field</b>                            | <b>Description</b>                                                                                                    |
|-----------------------------------------|----------------------------------------------------------------------------------------------------|
| <b>Clarification ID</b>                 | Displays the unique clarification ID.                                                                                                    |
| <b>Clarification Subject</b>            | Displays the subject of clarification request.                                                                                                    |
| <b>Raised By</b>                        | Displays the user id of the user who has raised the clarification request.                                                                                                    |
| <b>Clarification Date</b>               | Displays the clarification date.                                                                                                    |
| <b>Status</b>                           | Displays the status of clarification.                                                                                                    |
| <b>Status Update Date</b>               | Displays the date on which status was updated.                                                                                                    |
| <b>New Conversation</b>                 | Click New Conversation to raise conversation for the selected<br>clarification request.<br>The System also allows to view and update the conversation from the<br>My Application and Application Search dashboard by clicking 'More<br>Info' hyperlink from the Product card. If the new conversation is updated<br>by any other user, instead of the user who initially raised the clarification<br>request; a bell notification will be sent to the user who has raised the<br>request.<br>Available options are:<br><b>Save &amp; Close</b><br>Cancel<br>Click Save & Close to save the conversation.<br>Click Cancel to cancel the conversation update. |
| <b>Withdraw</b><br><b>Clarification</b> | Click Withdraw Clarification to withdraw and close the selected<br>clarification request. Updating the clarification details is mandatory to<br>withdraw the clarification. User can update the reason why the<br>clarification is being withdrawn and can also upload any document if<br>needed.                                                                                                    |

**Table 7: Clarification Details**

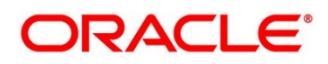

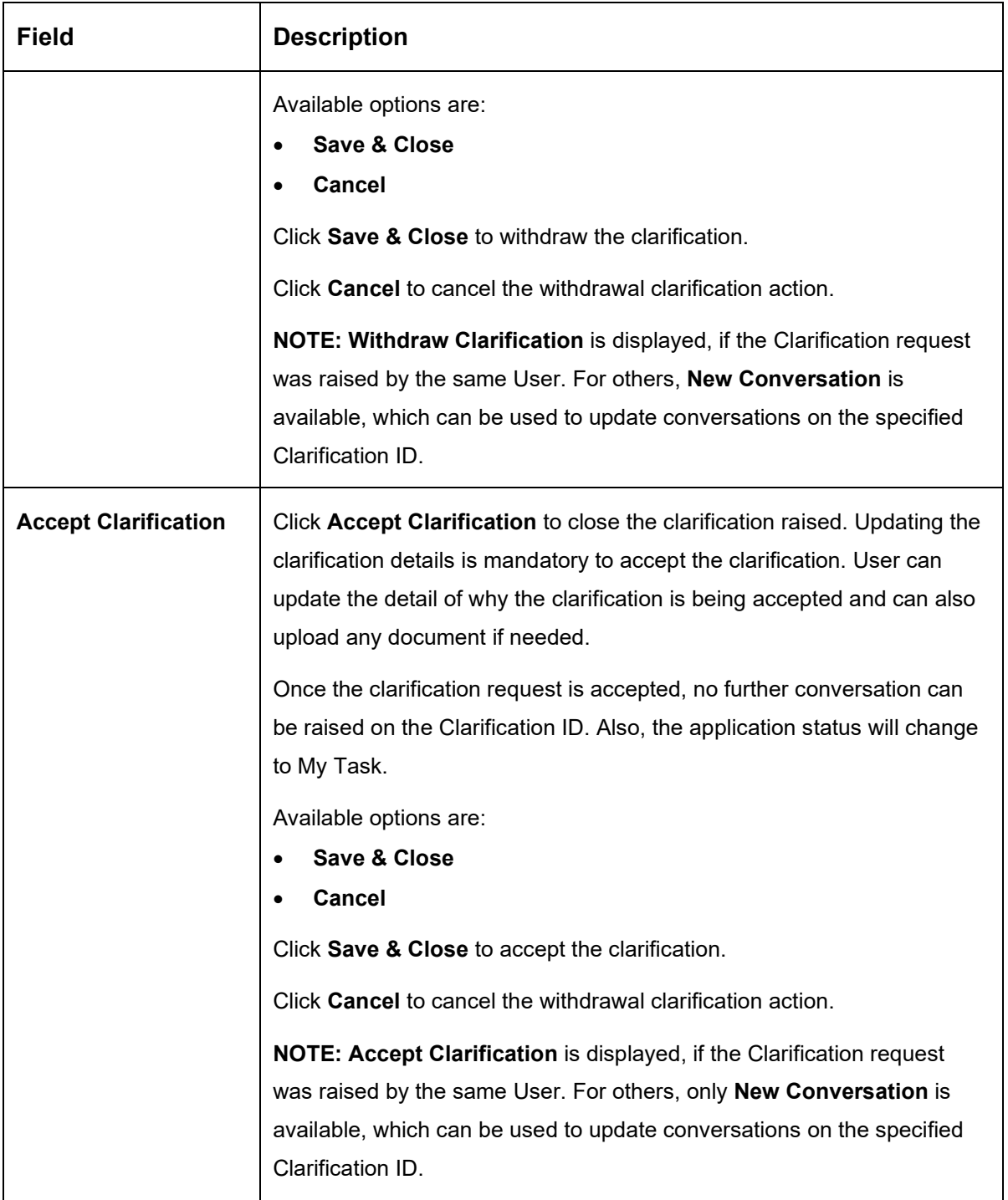

### **NOTE:**

- System sends an e-mail notification to the customer for clarification requests raised for an application.
- Additionally, Bell Notification is sent to the user who had raised the request, whenever a conversation is raised for the Clarification Request.

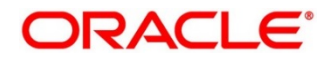

## <span id="page-16-0"></span>**2.3 Application Search**

Application Search dashboard allows the user to enquire an application through the various search criteria based on the following:

- **Application Number**
- **Customer Name**
- **CIF**
- **Mobile Number**
- **E-mail ID**

#### **Prerequisite**

Specify **User Id** and **Password**, and login to **Home screen**.

- 1. From **Home screen,** click **Dashboard**.
	- → The **Dashboard** screen is displayed. The **Application Search** dashboard appears in **Dashboard** screen.

### **Figure 7: Application Search**

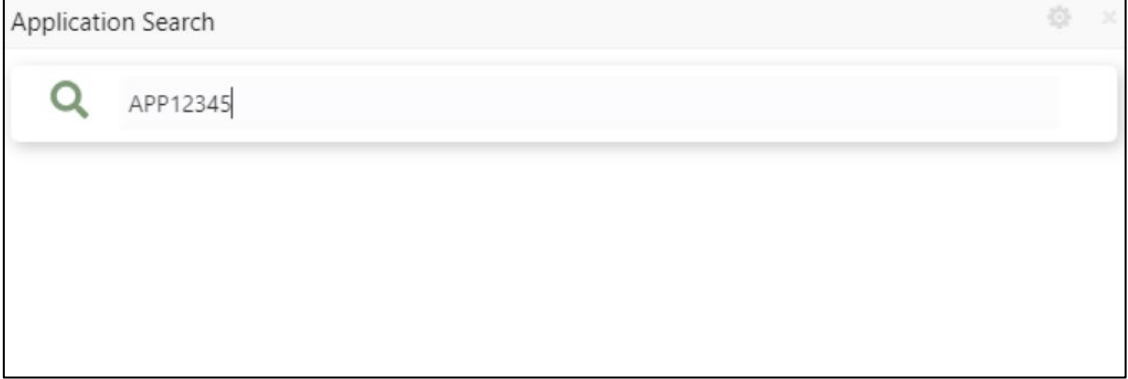

2. Click  $\mathbf{Q}$  icon.

It allows to view the application list and allows further drill-down to view the application details. Please refer [Section 2.2 My Applications,](#page-7-0) to read more about the All Applications Drill-Down screen and Application Details Drill-Down screen.

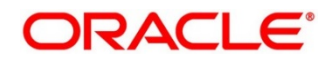

## <span id="page-17-0"></span>**2.4 Conversion Analysis**

Conversion Analysis dashboard allows the logged-in bank user to view the details of the conversion for the various products originated by them.

### **Prerequisite**

Specify **User Id** and **Password**, and login to **Home screen**.

- 1. From **Home screen**, click **Dashboard**.
	- → The **Dashboard** screen is displayed. The **Conversion Analysis** dashboard appears in **Dashboard** screen.

### **Figure 8: Conversion Analysis**

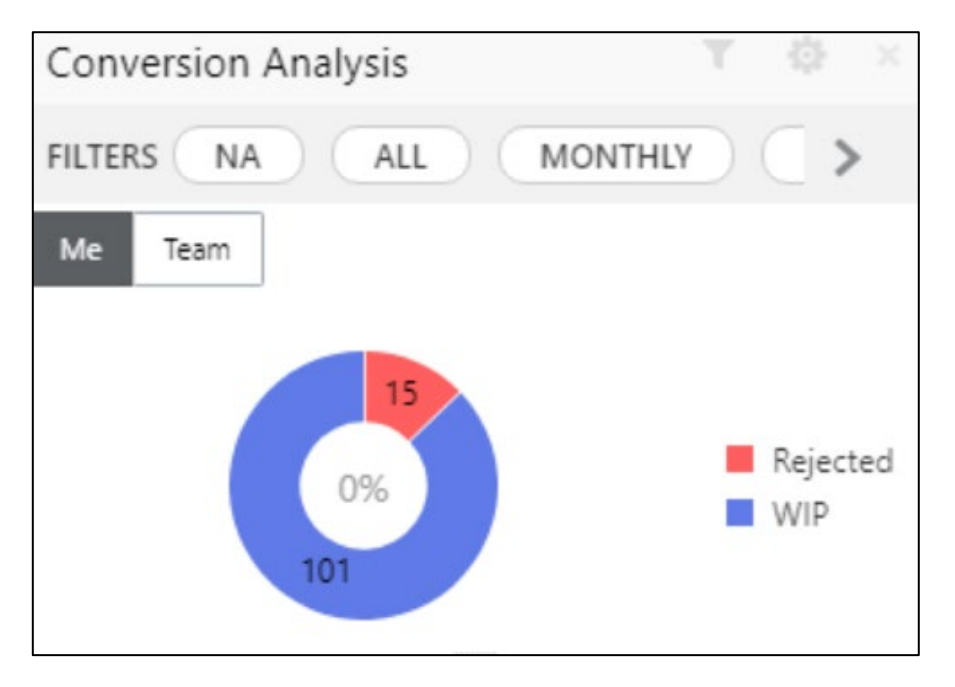

- 2. Click icon to filter the data. The available options are:
	- **Products**
	- **Period**

By default, the system displays the month-wise conversion details of all the products originated for the current month. This dashboard provides bifurcations across Work-In-Progress (WIP), Completed and Rejected for the products originated.

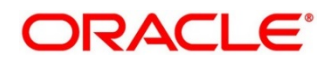

3. Click on hyperlinked number.

→ The **All Applications Drill-Down** screen is displayed.

**Figure 9: All Applications Drill-Down**

| <b>All Applications</b><br>O Search with Application No./CIF/Customer Name/Mobile Number/Email ID |                         |              |                              |                      |            |               |          | $\odot$      |
|---------------------------------------------------------------------------------------------------|-------------------------|--------------|------------------------------|----------------------|------------|---------------|----------|--------------|
| Application Reference No.                                                                         | <b>Application Date</b> | Product Type | <b>Business Product Name</b> | <b>Customer Name</b> | <b>CIF</b> | <b>Status</b> | Mobile   | Email        |
| 000APP000008916                                                                                   | 26 March 2020           | Vehicle Loan | Luxury Car Loan              |                      | 004792     | In Progress   | 23232323 | no@gmail.com |
| Page $\boxed{1}$ of 1 (1-1 of 1 items) $\boxed{K}$ < $\boxed{1}$ > >                              |                         |              |                              |                      |            |               |          |              |

The All Applications Drill-Down screen displays the list of various applications for the selected Conversion Status. For more information on fields, refer to the field description table below.

| <b>Field</b>                     | <b>Description</b>                         |
|----------------------------------|--------------------------------------------|
| <b>Application Reference No.</b> | Displays the application reference number. |
| <b>Application Date</b>          | Displays the application date.             |
| <b>Product Type</b>              | Displays the product type.                 |
| <b>Business Product Name</b>     | Displays the product name.                 |
| <b>Customer Name</b>             | Displays the customer name.                |
| <b>CIF</b>                       | Displays the CIF.                          |
| <b>Status</b>                    | Displays the status of the application.    |

**Table 8: All Applications Drill-Down – Field Description**

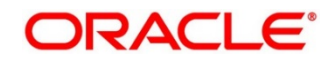

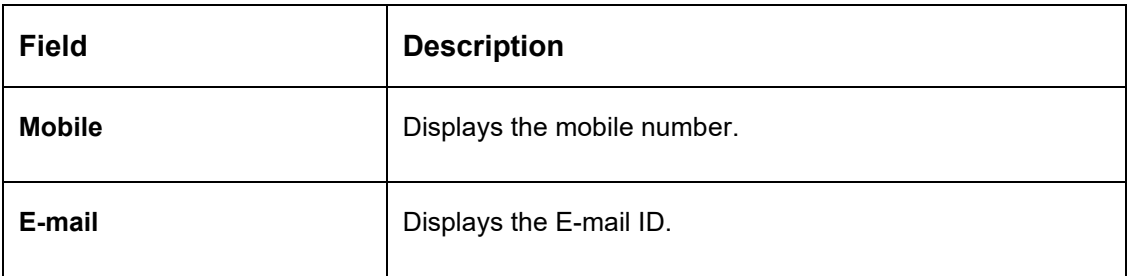

User can further search a specific application by entering one of the following:

- **Application Number**
- **CIF**
- **Customer Name**
- **Mobile Number**
- **E-mail ID**
- 4. Click the specific application row to view more details about the application.

→ The **Application Details Drill-Down** screen is displayed.

### **Figure 10: Application Details Drill-Down**

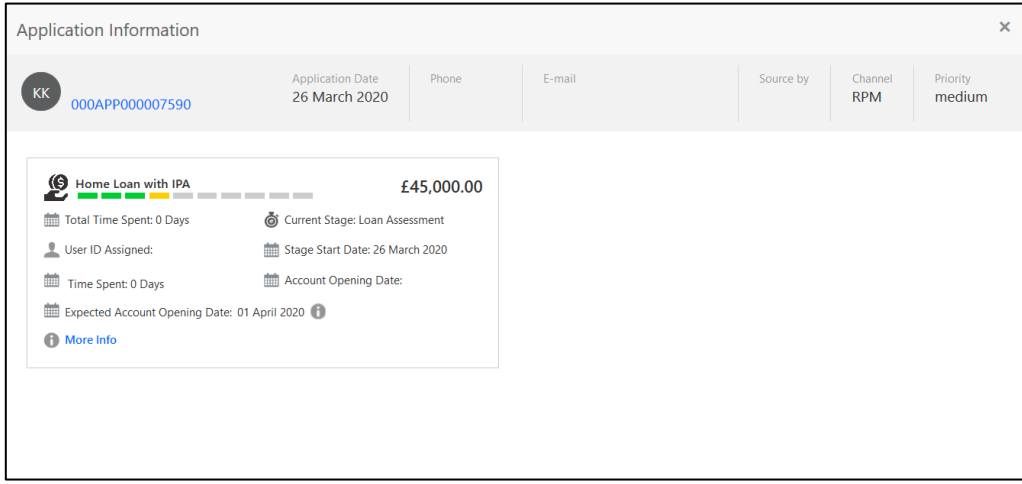

The **Application Details Drill-Down** screen displays separate cards for various products initiated as part of the application. For more information on fields, refer to the field description table below.

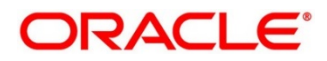

| <b>Field</b>            | <b>Description</b>                                                                                                    |
|-------------------------|----------------------------------------------------------------------------------------------------|
| <b>Application Date</b> | Displays the application date.                                                                                                    |
| <b>Phone</b>            | Displays the phone number.                                                                                                    |
| E-mail                  | Displays the E-mail ID.                                                                                                    |
| <b>Source By</b>        | Displays the username who has sourced the application.                                                                                                    |
| <b>Channel</b>          | Displays the channel name.                                                                                                    |
| <b>Priority</b>         | Displays the priority of the application.<br>High<br>Medium<br>Low                                                                                                    |
| <b>Total time spent</b> | Displays the time spent for the product process since<br>initiation of the application.                                                                                       |
| <b>User ID Assigned</b> | Displays the User ID of the user currently working on the<br>product process.<br><b>NOTE:</b> This is blank, in case the product process task is not<br>acquired by any user. |
| <b>Time spent</b>       | Displays the days spent in the current phase/stage.                                                                                                    |
| <b>Current Stage</b>    | Displays the stage in which the product process is currently<br>in.<br>NOTE: If the phase is configured for the product, the current<br>stage is displayed as current phase.  |

**Table 9: Application Details Drill-Down – Field Description**

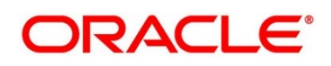

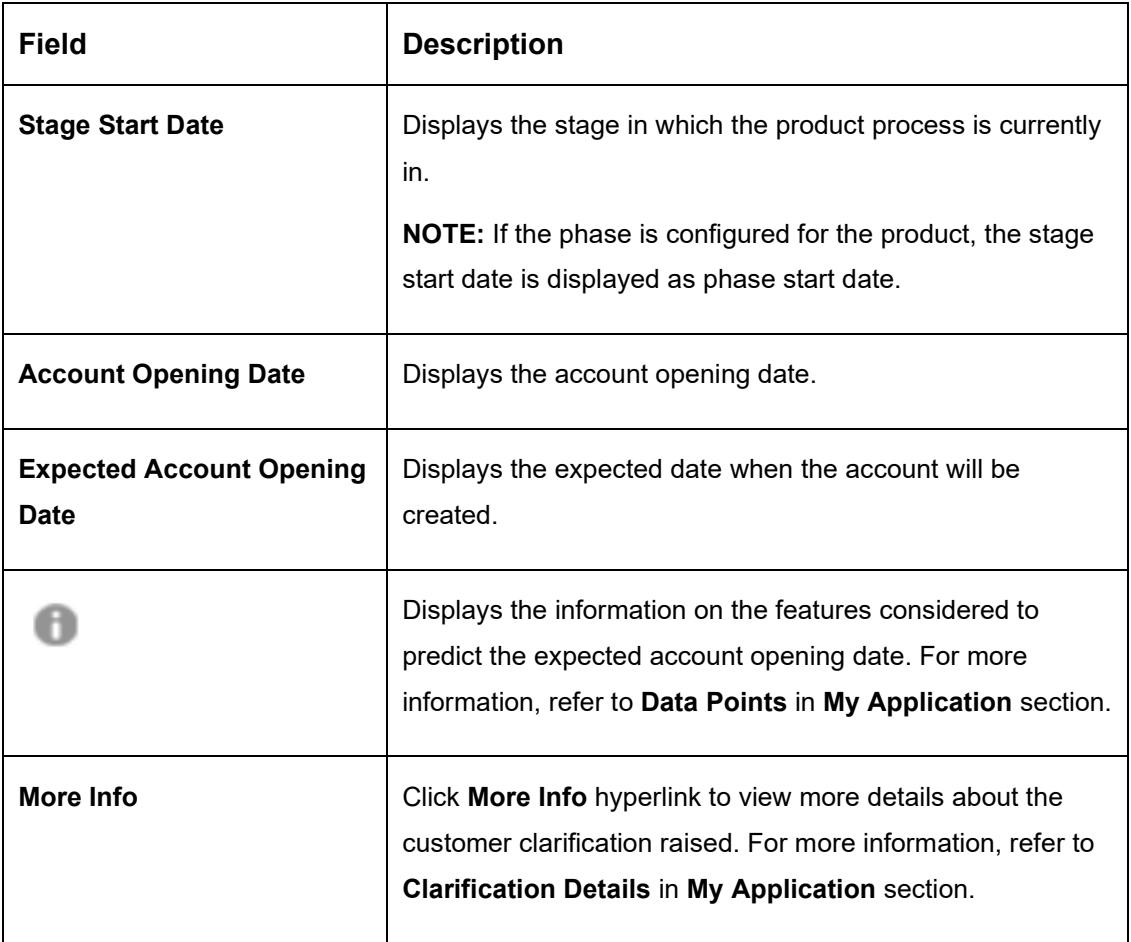

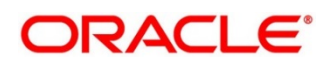

### <span id="page-22-0"></span>**2.5 Account Opening Trends**

Account Opening Trends has the following dashboards:

- [2.5.1](#page-22-1) [New Savings Account](#page-22-1)
- [2.5.2](#page-23-0) [New Current Account](#page-23-0)
- [2.5.3](#page-24-0) [New Loan Account](#page-24-0)
- [2.5.4](#page-25-0) [New Term Deposits](#page-25-0)
- [2.5.5](#page-26-0) [New Credit Cards](#page-26-0)

### <span id="page-22-1"></span>**2.5.1 New Savings Account**

New Savings Account dashboard allows the logged-in bank user to view the trend of the savings account opened for the specified period.

#### **Prerequisite**

Specify **User Id** and **Password**, and login to **Home screen**.

- 1. From **Home screen**, click **Dashboard**.
	- → The **Dashboard** screen is displayed. The **New Savings Account** dashboard appears in **Dashboard** screen.

#### **Figure 11: New Savings Account**

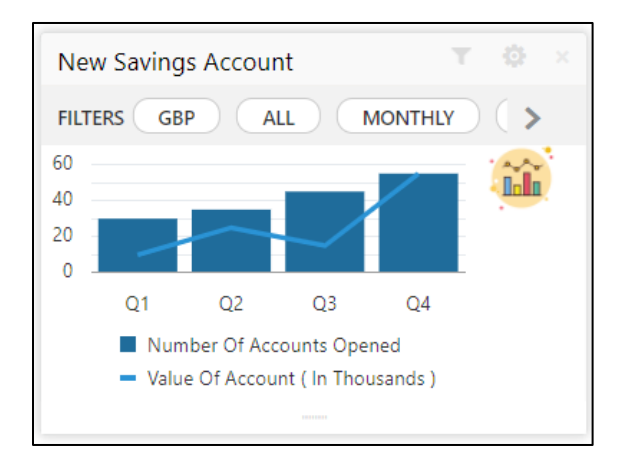

- 2. Click icon to filter the data. The available options are:
	- **Currency**
	- **Period**

Copyright @ 2021 **20** All Rights Reserved

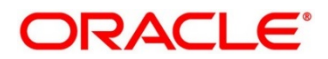

By default, the system displays month-wise trend of the savings account opened.

- 3. Click  $\frac{\mathbf{L}\mathbf{L}}{\mathbf{L}}$  to change the chart type.
- 4. Click  $x^*$  icon to expand the dashboard.

### <span id="page-23-0"></span>**2.5.2 New Current Account**

New Current Account dashboard allows the logged-in bank user to view the trend of the current account opened for the specified period.

#### **Prerequisite**

Specify **User Id** and **Password**, and login to **Home screen**.

- 1. From **Home screen,** click **Dashboard**.
	- → The **Dashboard** screen is displayed. The **New Current Account** dashboard appears in **Dashboard** screen.

#### **Figure 12: New Current Account**

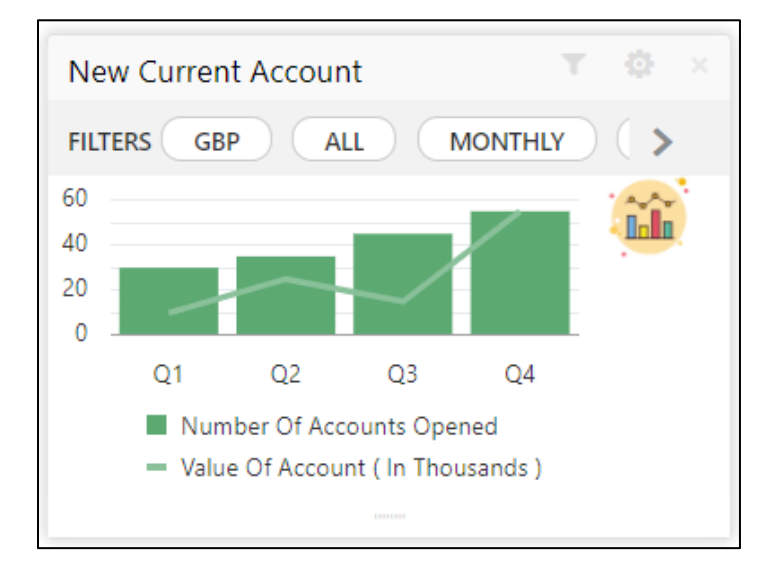

- 2. Click icon to filter the data. The available options are:
	- **Currency**
	- **Period**

By default, the system displays month-wise trend of the current account opened.

- 3. Click to change the chart type.
- 4. Click icon to expand the dashboard.

Copyright @ 2021 **21** All Rights Reserved

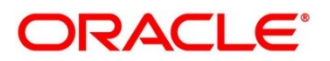

### <span id="page-24-0"></span>**2.5.3 New Loan Account**

New Loan Account dashboard allows the logged-in bank user to view the trend of the loan account opened for the specified period.

### **Prerequisite**

Specify **User Id** and **Password**, and login to **Home screen**.

- 1. From **Home screen**, click **Dashboard**.
	- → The **Dashboard** screen is displayed. The **New Loan Account** dashboard appears in **Dashboard** screen.

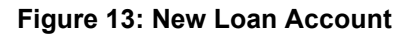

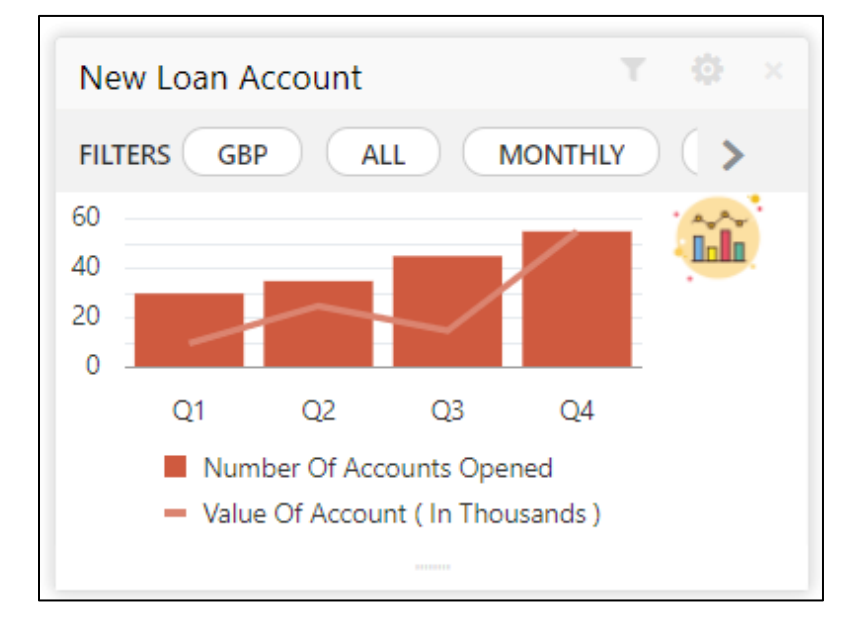

- 2. Click to filter the data. The available options are:
	- **Currency**
	- **Period**

By default, the system displays month-wise trend of the loan account opened.

- 3. Click  $\frac{\text{full}}{\text{full}}$  to change the chart type.
- 4. Click incon to expand the dashboard.

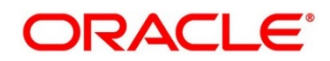

### <span id="page-25-0"></span>**2.5.4 New Term Deposits**

New Term Deposits dashboard allows the logged-in bank user to view the trend of the term deposit account opened for the specified period.

### **Prerequisite**

Specify **User Id** and **Password**, and login to **Home screen**.

- 1. From **Home screen,** click **Dashboard**.
	- → The **Dashboard** screen is displayed. The **New Term Deposits** dashboard appears in **Dashboard** screen.

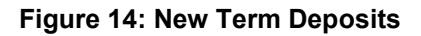

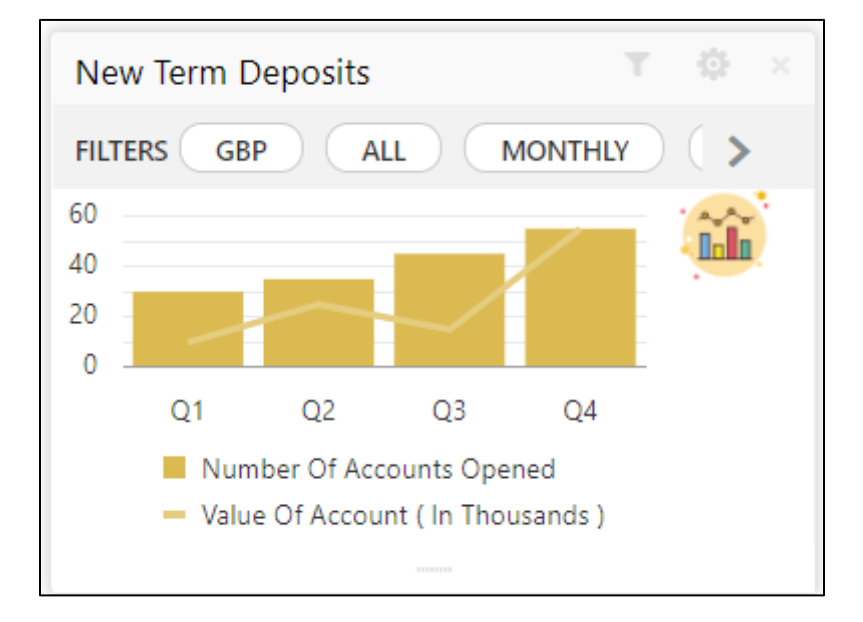

- 2. Click to filter the data. The available options are:
	- **Currency**
	- **Period**

By default, the system displays month-wise trend of the term deposit account opened.

- 3. Click  $\frac{\text{full}}{\text{full}}$  to change the chart type.
- 4. Click in icon to expand the dashboard.

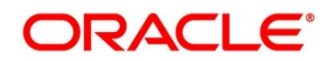

### <span id="page-26-0"></span>**2.5.5 New Credit Cards**

New Credit Cards dashboard allows the logged-in bank user to view the trend of the credit card account opened for the specified period.

### **Prerequisite**

Specify **User Id** and **Password**, and login to **Home screen**.

- 1. From **Home screen**, click **Dashboard**.
	- → The **Dashboard** screen is displayed. The **New Credit Cards** dashboard appears in **Dashboard** screen.

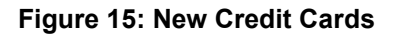

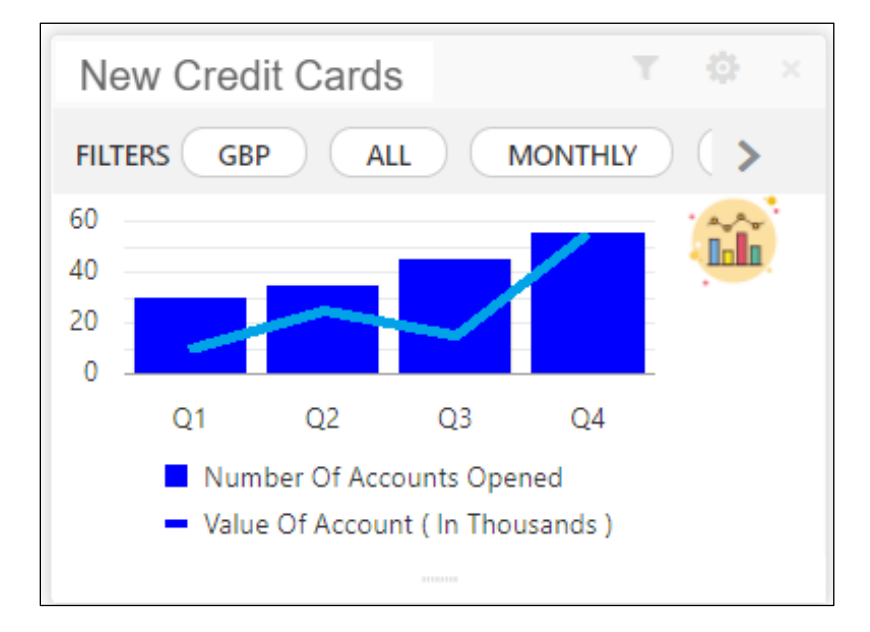

- 2. Click to filter the data. The available options are:
	- **Currency**
	- **Period**

By default, the system displays month-wise trend of the credit card account opened.

- 3. Click **The** to change the chart type.
- 4. Click icon to expand the dashboard.

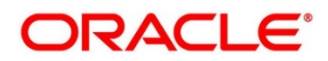

## <span id="page-27-0"></span>**2.6 Loan Pipeline**

Loan Pipeline dashboard allows the logged-in bank user, who could be a Loan Officer or a Loan Head, to view the stage-wise details of the loans for their branch.

### **Prerequisite**

Specify **User Id** and **Password**, and login to **Home screen**.

- 1. From **Home screen**, click **Dashboard.**
	- → The **Dashboard** screen is displayed. The **Loan Pipeline** dashboard appears in **Dashboard** screen.

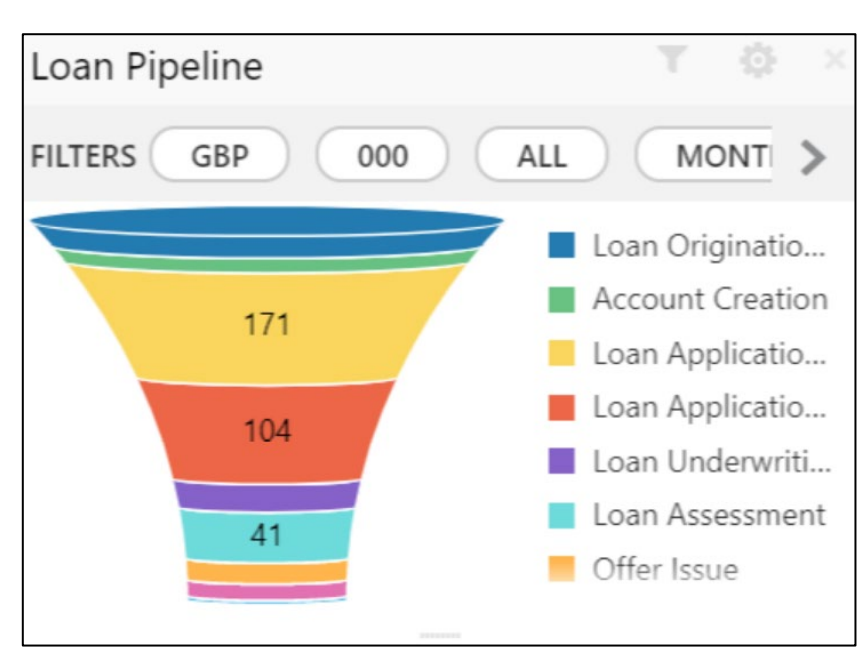

**Figure 16: Loan Pipeline**

- 2. Click icon to filter the data. The available options are:
	- **Currency**
	- **Sub-Products**
	- **Period**

By default, the system displays the stage-wise details of the loans of the logged-in user for the current month.

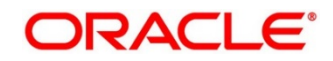

## <span id="page-28-0"></span>**2.7 Loan Offer Status**

Loan Offer Status dashboard allows the logged-in bank user, who could be a Loan Officer or a Loan Head, to view the status of the loans for which offers have been made for their branch.

### **Prerequisite**

Specify **User Id** and **Password**, and login to **Home screen**.

- 1. From **Home screen**, click **Dashboard**.
	- → The **Dashboard** screen is displayed. The **Loan Offer Status** dashboard appears in **Dashboard** screen.

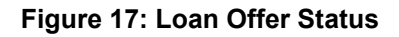

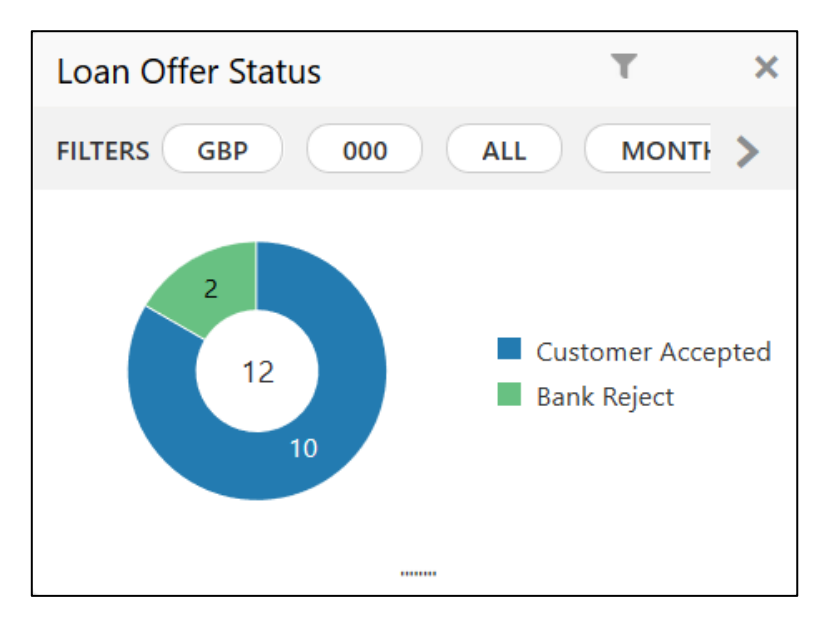

In a doughnut chart, the dashboard reveals the numbers and the value of the loan offers for the below mentioned status:

- **Pending for Acceptance**
- **Customer Accepted**
- **Customer Reject**
- **Bank Reject**

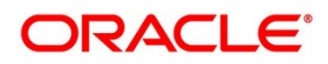

- 2. Click icon to filter the data. The available options are:
	- **Currency**
	- **Period**

By default, the system displays the status for the current month, logged-in branch and the base currency of the branch.

3. Click on hyperlinked number.

→ The Loan Offer Status Drill-Down screen is displayed.

### **Figure 18: Loan Offer Status Drill-Down**

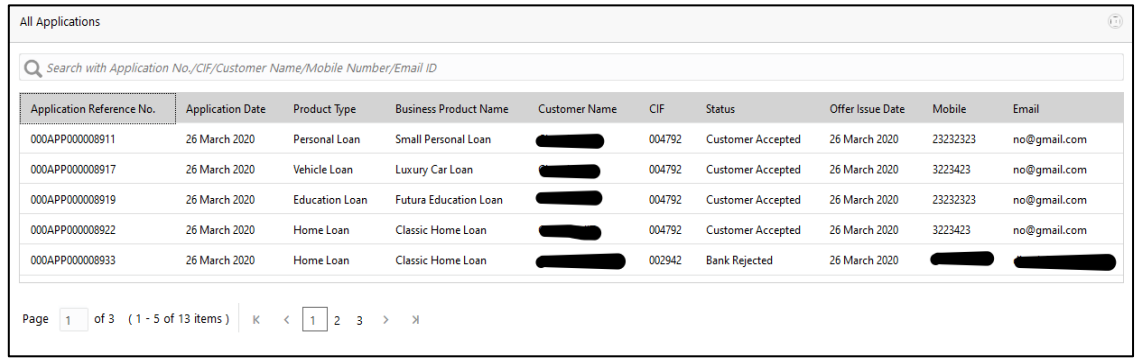

The Loan Offer Status Drill-Down screen displays the list of various Loan applications. For more information on fields, refer to the field description table below.

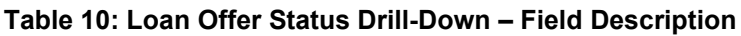

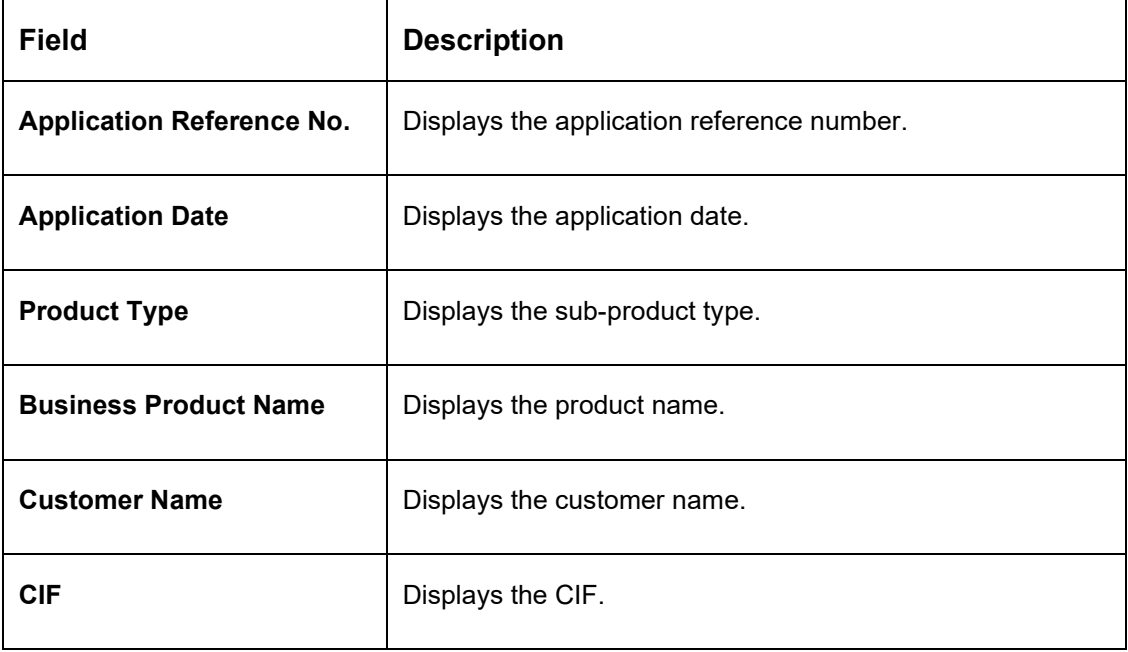

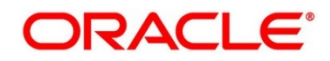

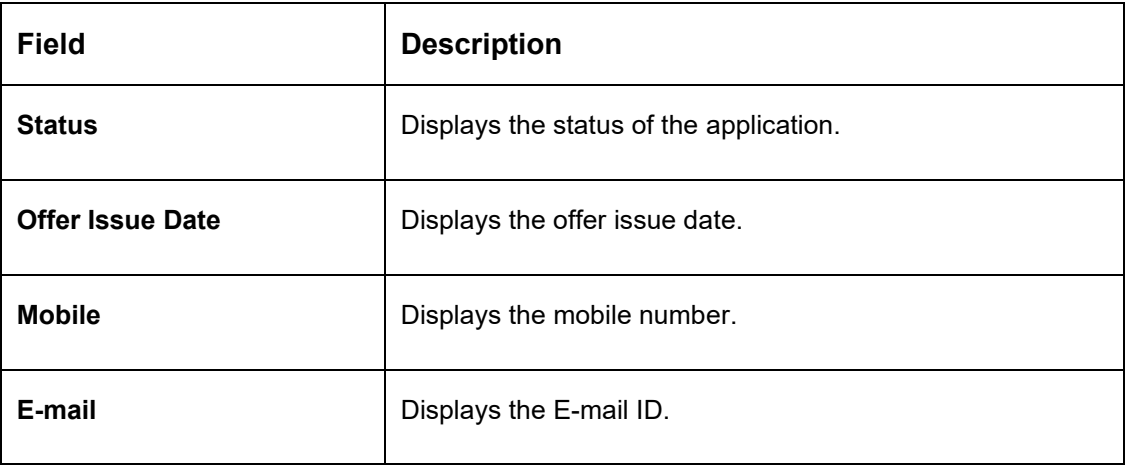

User can further search a specific application by entering one of the following:

- **Application Number**
- **CIF**
- **Customer Name**
- **Mobile Number**
- **E-mail ID**
- 4. Click the specific application row to view more details about the application.
	- → The **Application Details Drill-Down** screen is displayed.

#### **Figure 19: Application Details Drill-Down**

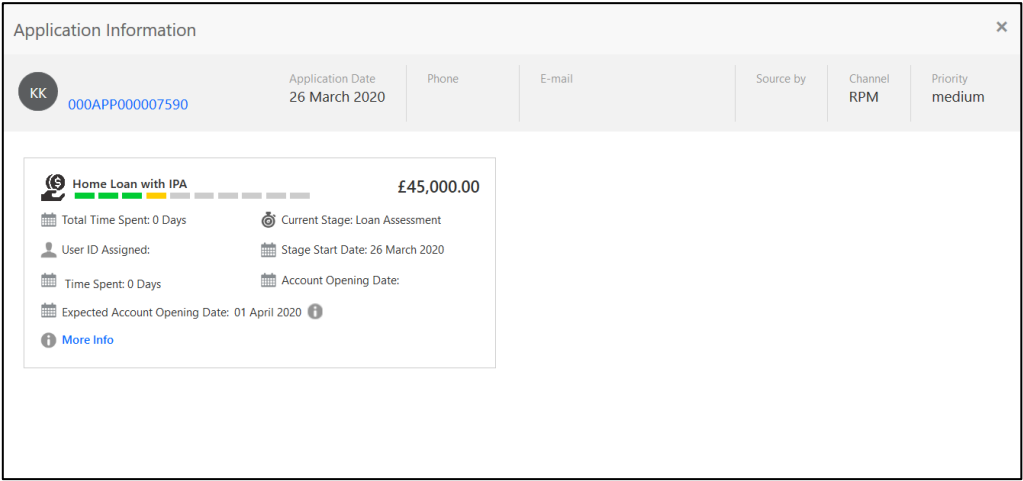

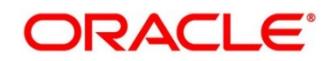

The **Application Details Drill-Down** screen displays separate cards for various products initiated as part of the application. For more information on fields, refer to the field description table below.

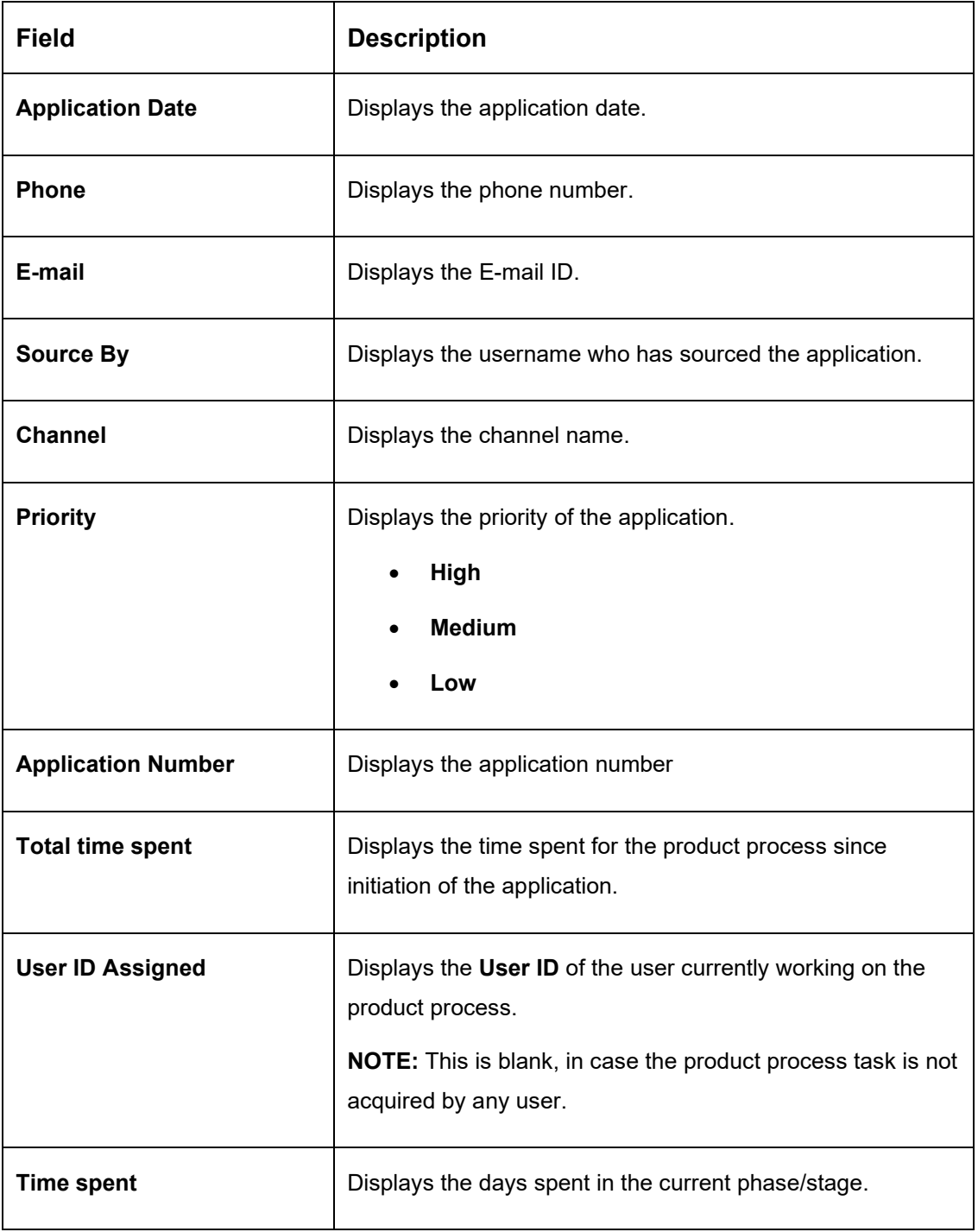

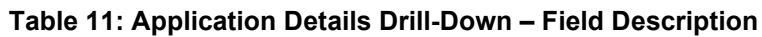

![](_page_31_Picture_5.jpeg)

![](_page_32_Picture_101.jpeg)

![](_page_32_Picture_3.jpeg)

## <span id="page-33-0"></span>**2.8 Loan Exposure to Collateral**

Loan Exposure to Collateral dashboard allows the logged-in bank user who could be a Lending Head to view the collaterals available against the Loans Exposures for their Branch.

### **Prerequisite**

Specify **User Id** and **Password**, and login to **Home screen**.

- 1. From **Home screen**, click **Dashboard**.
	- → The **Dashboard** screen is displayed. The **Loan Exposure to Collateral** dashboard appears in **Dashboard** screen.

![](_page_33_Figure_7.jpeg)

![](_page_33_Figure_8.jpeg)

This dashboard displays the Loan Exposure Value against the Collateral Value.

- 2. Click icon to filter the data. The available options are:
	- **Currency**
	- **Sub-Products**
	- **Period**

By default, the system displays the status for the current month, logged-in branch and the base currency of the branch.

![](_page_33_Picture_16.jpeg)

## <span id="page-34-0"></span>**2.9 Product Application Near Expiry**

Product Application Near Expiry dashboard allows the logged-in bank user to view the details of applications which are nearing to expiry date.

### **Prerequisite**

Specify **User Id** and **Password**, and login to **Home screen**.

- 1. From **Home screen**, click **Dashboard**.
	- → The **Dashboard** screen is displayed. The **Product Application Near Expiry** dashboard appears in **Dashboard** screen.

![](_page_34_Figure_7.jpeg)

![](_page_34_Picture_8.jpeg)

![](_page_34_Picture_10.jpeg)

- 2. Click icon to filter the data. The available options are:
	- **Currency**
	- **Branch**
	- **Users**
	- **Products**
	- **Sub-Products**

By default, the system displays the details of all the products, the base currency and the branch of the logged-in user.

- 3. Click on hyperlinked number.
	- → The **Product Application Near Expiry Drill-Down** screen is displayed.

### **Figure 22: Product Application Near Expiry Drill-Down**

![](_page_35_Picture_134.jpeg)

The Product Application Near Expiry Drill-Down screen displays the list of various applications. For more information on fields, refer to the field description table below.

| Field                            | <b>Description</b>                         |
|----------------------------------|--------------------------------------------|
| <b>Application Reference No.</b> | Displays the application reference number. |
| <b>Application Date</b>          | Displays the application date.             |
| <b>Product Type</b>              | Displays the product type.                 |
| <b>Product Name</b>              | Displays the product name.                 |

**Table 12: Product Application Near Expiry Drill-Down – Field Description**

![](_page_35_Picture_16.jpeg)

![](_page_36_Picture_97.jpeg)

User can further search a specific application by entering one of the following:

- **Application Number**
- **CIF**
- **Customer Name**
- **Mobile Number**
- **E-mail ID**

![](_page_36_Picture_9.jpeg)

## <span id="page-37-0"></span>**2.10 Loan Offers Near Expiry**

Loan Offers Near Expiry dashboard allows the logged-in bank user, who could be a Relationship Manager, Loan Officer or Loan Head, to view the details of loan offers which are nearing to expiry date.

### **Prerequisite**

Specify **User Id** and **Password**, and login to **Home screen**.

- 1. From **Home screen**, click **Dashboard**.
	- → The **Dashboard** screen is displayed. The **Loan Offers Near Expiry** dashboard appears in **Dashboard** screen.

**Figure 23: Loan Offers Near Expiry**

![](_page_37_Figure_8.jpeg)

![](_page_37_Picture_10.jpeg)

- 2. Click icon to filter the data. The available options are:
	- **Currency**
	- **Branch**
	- **Users**
	- **Sub-Products**

By default, the system displays the details of all the loan offers for the logged-in user and their team, and the base currency of the branch.

- 3. Click on hyperlinked number.
	- → The **Loan Offers Near Expiry Drill-Down** screen is displayed.

#### **Figure 24: Loan Offers Near Expiry Drill-Down**

![](_page_38_Picture_140.jpeg)

The Loan Offers Near Expiry Drill-Down screen displays the list of various loan offers for the selected Loan offer status. For more information on fields, refer to the field description table below.

![](_page_38_Picture_141.jpeg)

![](_page_38_Picture_142.jpeg)

![](_page_38_Picture_15.jpeg)

![](_page_39_Picture_92.jpeg)

User can further search a specific application by entering one of the following:

- **Application Number**
- **CIF**
- **Customer Name**
- **Mobile Number**
- **E-mail ID**

![](_page_39_Picture_9.jpeg)

## <span id="page-40-0"></span>**3 Alerts**

## <span id="page-40-1"></span>**3.1 Introduction**

Oracle Banking Origination supports alert to the external customers, and to the internal users for specified actions. The bank customers may require critical information on their applications to help them take appropriate actions. The bank staff may also require certain information on the customer applications that they may have initiated or have been working on. A business alert is a message that conveys such information by e-mail to the external customer or by bell notification to the internal application users.

Oracle Banking Origination generates business alerts for the bank staff as well as bank customers. The alerts are generated to the customers and staff at specified events.

This chapter contains the following sections:

- [3.2](#page-40-2) [Events triggering E-mail Notifications to the customer](#page-40-2)
- [3.3](#page-41-0) [Events triggering Bell Notification](#page-41-0) to the internal application user

## <span id="page-40-2"></span>**3.2 Events triggering E-mail Notifications to the customer**

Below mentioned events in the Application Processing, triggers e-mail notification to the customer:

• Offer Issue

On submit of the Offer Issue stage, system triggers an e-mail notification with the Offer Document to the e-mail IDs of the customers.

• Clarification Request

If Clarification request is raised for an application, system triggers an e-mail notification with the clarification details to the e-mail IDs of the customers.

E-mail notification are sent to the customer's e-mail id from the configured bank user ID in the Property table. The e-mail template can include the login link to the Digital Banking website maintained in the Property table so that customer is re-directed to the Bank's Digital Banking login page and take required action on the notification raised.

![](_page_40_Picture_16.jpeg)

## <span id="page-41-0"></span>**3.3 Events triggering Bell Notification to the internal application user**

Below mentioned events in the Application Processing trigger bell notification to the internal users:

• Action on Offer Issued from digital channel by the customer

The possible actions that the customer can take on the offer issued to them from Digital channel are Accept, Reject or Amend. Once the customer takes an action from the digital channel, system raises bell notification to user who has initiated the application.

• Manual Conversation updated for Clarification Request

If any conversation is updated manually by internal application user on the clarification request raised, system triggers a bell notification to the user who has raised the request. This allows the user to take immediate action on the response received for the clarification request.

![](_page_41_Picture_8.jpeg)

## <span id="page-42-0"></span>**4 Error Code and Messages**

This topic contains the error codes and messages.

![](_page_42_Picture_136.jpeg)

### **Table 14: Error Codes and Messages**

![](_page_42_Picture_6.jpeg)

## <span id="page-43-0"></span>**5 Functional Activity Code - Glossary**

- 1. [Account Opening Trends](#page-22-0) (p[.20\)](#page-22-0) RPM\_FA\_PROCESS\_DRIVER\_Dashboard\_ACCOUNT\_OPENING\_TREND
- 2. [Application Search](#page-16-0) (p[.14\)](#page-16-0) RPM\_FA\_WD\_MY\_SEARCH
- 3. [Conversion Analysis](#page-17-0) (p[.15\)](#page-17-0) RPM\_FA\_PROCESS\_DRIVER\_Dashboard\_CONVERSION\_ANALYSIS
- 4. [Loan Exposure to Collateral](#page-33-0) (p[.31\)](#page-33-0) RPM\_FA\_PROCESS\_DRIVER\_Dashboard\_COLLATERAL
- 5. [Loan Offers Near Expiry](#page-37-0) (p[.35\)](#page-37-0) RPM\_FA\_WD\_MY\_LOAN\_EXPIRY
- 6. [Loan Offer Status](#page-28-0) (p[.26\)](#page-28-0) RPM\_FA\_PROCESS\_DRIVER\_Dashboard\_LOAN\_OFFER\_STATUS
- 7. [Loan Pipeline](#page-27-0) (p[.25\)](#page-27-0) RPM\_FA\_PROCESS\_DRIVER\_Dashboard\_PARKEDLOAN
- 8. [My Applications](#page-7-0) (p[.5\)](#page-7-0) RPM\_FA\_DASHBOARD\_MY\_APPLICATIONS / RPM\_FA\_PROCESS\_DRIVER\_Dashboard\_MY\_APPLICATION
- 9. [Product Application Near Expiry](#page-34-0) (p[.32\)](#page-34-0) RPM\_FA\_WD\_MY\_PRODUCT\_EXPIRY

![](_page_43_Picture_12.jpeg)